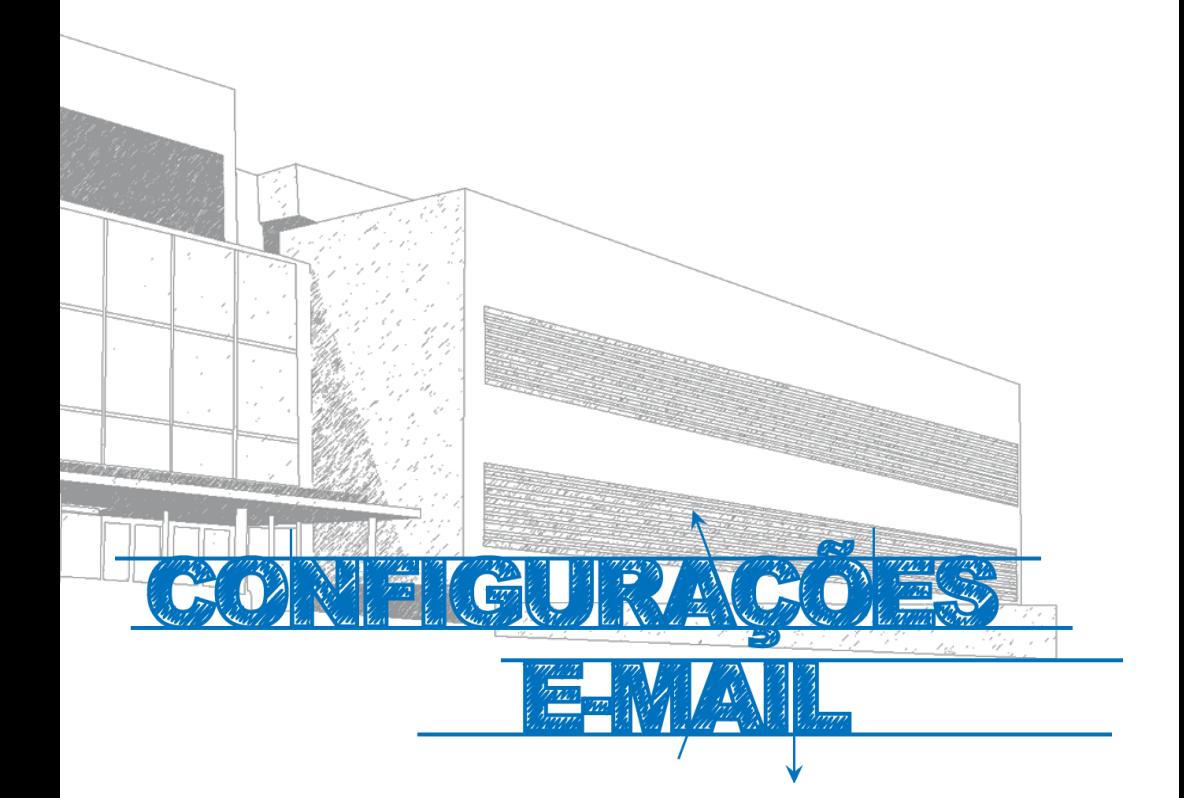

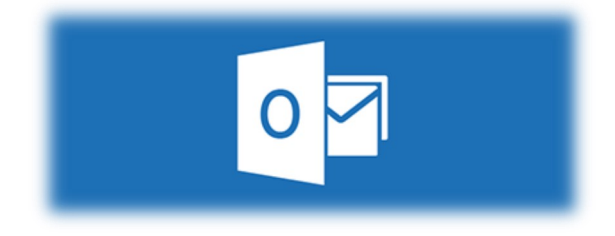

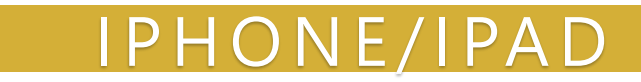

## **Manual**

Este manual foi elaborado para todos os alunos e docentes, de forma a que todos possam configurar a sua conta de email, no seu iOS.

## **Iniciar**

Abrir a aplicação **Mail** e de seguida selecionar a opção **Adicionar conta***.*

Posteriormente devemos adicionar uma nova conta de correio **Exchange** *(Fig.1).* 

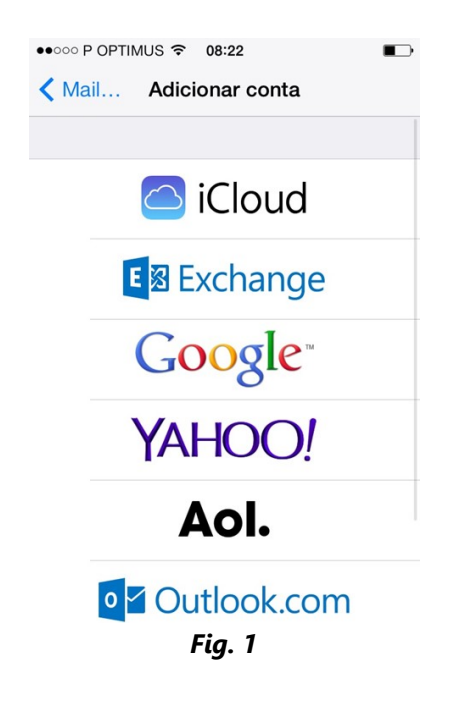

## **Autenticação**

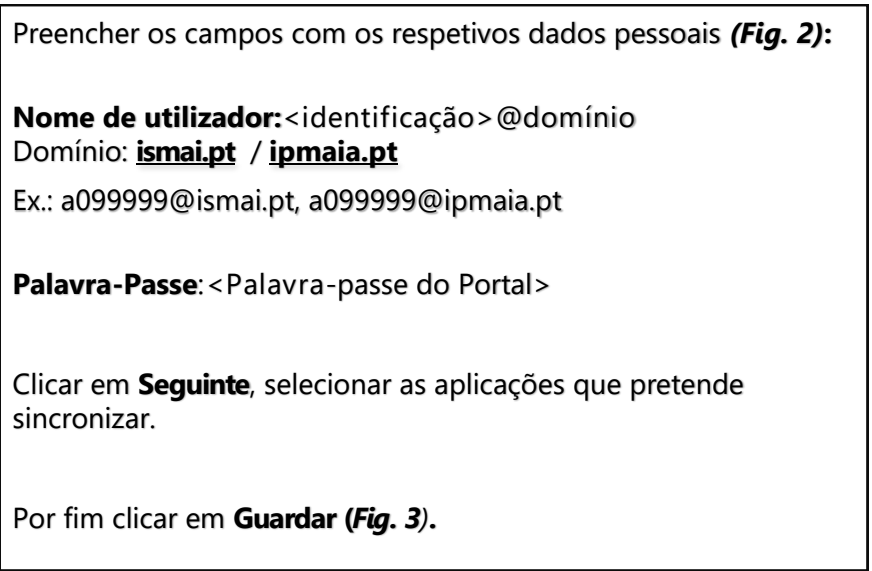

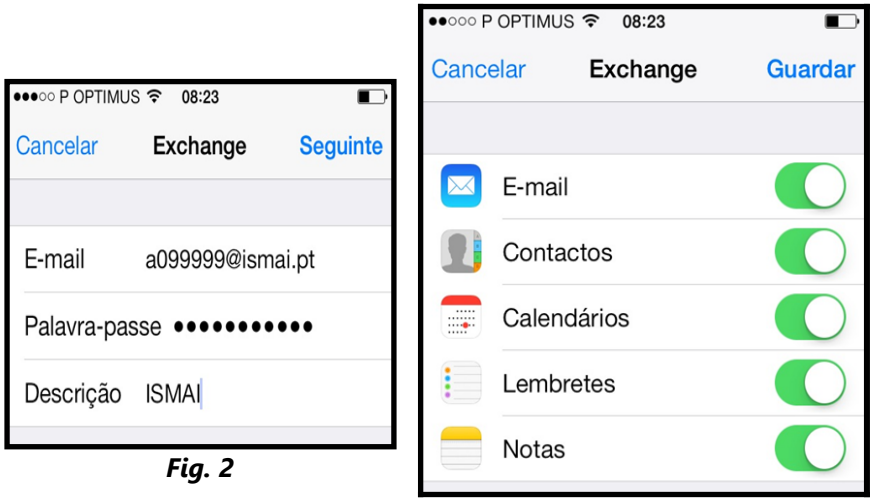

*Fig.3*

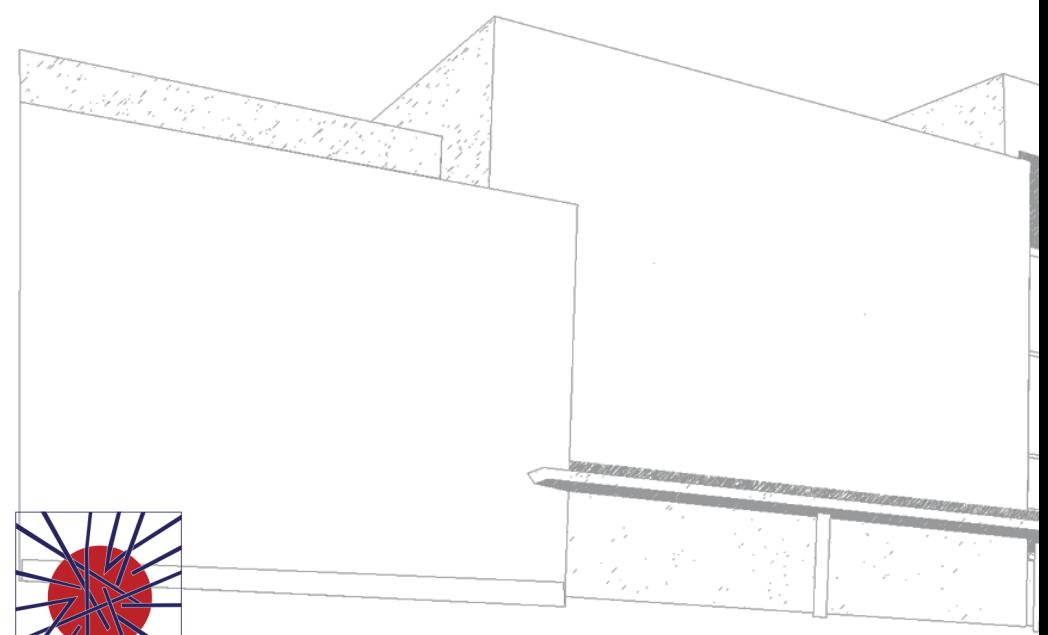

MAIÊUTICA MAIÊUTICA 2016 2017

MAIÊUTICA—COOPERATIVA DE ENSINO SUPERIOR, C.R.L.

Avenida Carlos de Oliveira Campos 4475-690 Maia Tel.: 229 866 000

Contacto Direto (G.I.S.I.) **Tel.:** 229 866 044 **Extensão:** 1030 **E-mail:** [helpdesk@maieutica.pt](mailto:helpdesk@maieutica.pt)

**Site:** http://e-[servicos.maieutica.pt](http://e-servicos.maieutica.pt/)